### РУКОВОДСТВО ПО НАЧАЛУ РАБОТЫ

# **PXIe-6571**

### 32-канальный модуль функционального и параметрического контроля цифровых компонентов

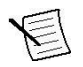

**Примечание:** Перед началом работы установите и сконфигурируйте ваши шасси и контроллер.

В данном документе рассматривается установка, настройка и тестирование PXIe-6571. PXIe-6571 представляет собой 32-канальный модуль функционального и параметрического контроля цифровых компонентов.

# Содержание

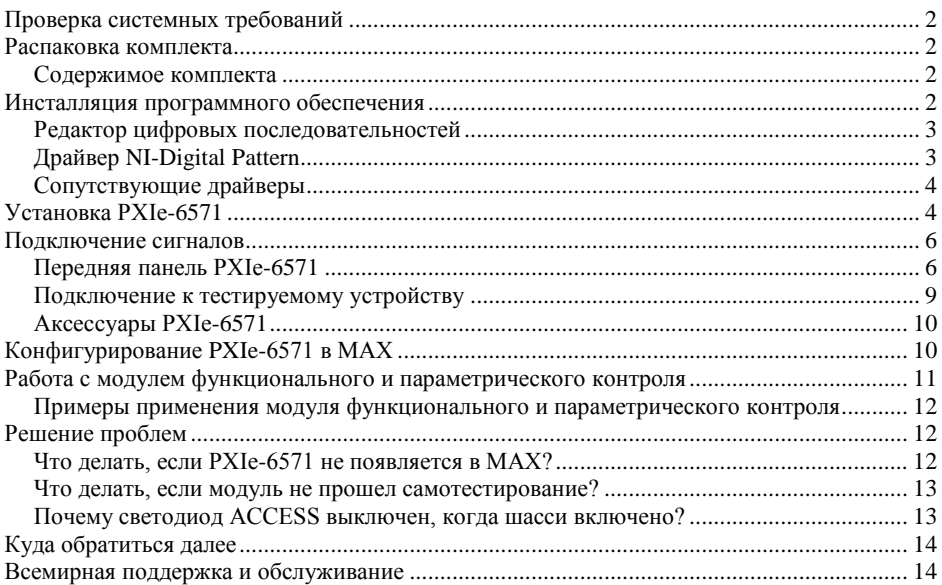

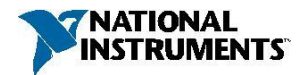

# <span id="page-1-0"></span>Проверка системных требований

Для использования драйвера NI-Digital Pattern Driver и редактора цифровых последовательностей Digital Pattern Editor ваша система должна удовлетворять определенным требованиям.

Обратитесь к документу readme, который доступен онлайн на сайте *[ni.com/manuals](http://www.ni.com/manuals)* или на диске NI-Digital Pattern Driver and Digital Pattern Editor (шифр изделия NI 785249-03) для получения дополнительной информации о минимальных и рекомендуемых системных требованиях и поддерживаемых средах разработки приложения (ADE).

# Распаковка комплекта

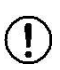

**Внимание!** Для предотвращения повреждения устройства электростатическим разрядом заземлитесь с помощью заземляющего браслета или взявшись за заземленный предмет, например, шасси компьютера.

- 1. Коснитесь антистатической упаковкой металлической части шасси компьютера.
- 2. Достаньте модуль из упаковки и проверьте, нет ли плохо закрепленных компонентов или других признаков повреждений.

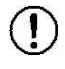

**Внимание!** Никогда не прикасайтесь к неизолированным контактам разъемов.

**Примечание:** Не устанавливайте модуль при обнаружении любых повреждений.

3. Распакуйте из комплекта остальные элементы и документацию.

Когда модуль не используется, храните его в антистатической упаковке.

### <span id="page-1-1"></span>Содержимое комплекта

Комплект содержит следующие элементы:

- Модуль функционального и параметрического контроля PXIe-6571
- *Документ PXIe-6571 Safety, Environmental, and Regulatory Information*
- *PXIe-6571 Getting Started Guide* (этот документ)

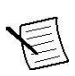

**Примечание:** Вы можете скачать драйвер NI-Digital Pattern Driver и редактор Digital Pattern Editor с сайта *[ni.com/downloads](http://www.ni.com/downloads)* или приобрести диск NI-Digital Pattern Driver and Digital Pattern Editor media (шифр изделия NI 785249-03) отдельно.

# <span id="page-1-2"></span>Инсталляция программного обеспечения

Для инсталляции программного обеспечения NI на компьютере вы должны обладать правами администратора.

- 1. Установите среду разработки приложений, например, LabVIEW или Microsoft Visual Studio.
- 2. Вставьте USB-накопитель с программным обеспечением или загрузите драйвер NI-Digital Pattern Driver и редактор Digital Pattern Editor с сайта *[ni.com/downloads](http://www.ni.com/downloads)*. Инсталлятор должен запуститься автоматически после подключения USB-накопителя.

Если оконо инсталлятора не появляется автоматически, откройте список файлов на компакт-диске и запустите файл autorun.exe.

- 3. Следуйте указаниям программы инсталлятора.
	- a) Выберите **.NET Framework 4.0 Languages Support** или **.NET Framework 4.5 Languages Support** в инсталляторе NI-Digital Pattern Driver для установки поддержки .NET для драйвера NI-Digital Pattern Driver.

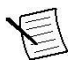

**Примечание:** Во время установки в Windows могут отображаться сообщения о доступе и безопасности. Примите предлагаемые варианты для завершения установки.

4. После завершения установки выберите **Restart** в появившемся диалоговом окне, предлагающем перезагрузить, выключить или перезагрузить позже.

### <span id="page-2-0"></span>Редактор цифровых последовательностей

Используйте редактор цифровых последовательностей (Digital Pattern Editor) для просмотра, создания, модификации и отладки карт контрольных точек и каналов, технических характеристик, уровней, синхронизации, последовательностей, файлов стимулирующих воздействий и собранных данных. Вы можете также использовать редактор для конфигурирования режимов модуля функционального и параметрического контроля.

Редактор Digital Pattern Editor устанавливается при установке драйвера NI-Digital Pattern. Для получения более подробной информации обратитесь к справочной системе *Digital Pattern Help.*

Документация по модуля функционального и параметрического контроля, драйверу NI-Digital Pattern Driver и редактору Digital Pattern Editor доступна из меню **Пуск»National Instruments**, папка **NI Digital Pattern Documentation**. Основной файл справки **–** digipat.chm, в который встроены все остальные справочные файлы из папки.

#### **Дополнительная информация**

*Примеры для модуля [функционального и параметрического контроля](#page-11-0) на странице 12 Работа с модулем [функционального и параметрического контроля](#page-10-0) на странице 11*

Вы можете работать с PXIe-6571, используя редактор Digital Pattern Editor или поддерживаемую среду разработки приложений.

Справка *[Digital Pattern Help](http://www.ni.com/manuals)*

# <span id="page-2-1"></span>Драйвер NI-Digital Pattern

#### LabVIEW API для драйвера NI-Digital Pattern

Используйте VIs и свойства NI-Digital в LabVIEW для конфигурирования и управления модуля функционального и параметрического контроля. LabVIEW API драйвера NI-Digital Pattern Driver устанавливаются по умолчанию при запуске инсталлятора. Для получения дополнительной информации обратитесь к справочной системе *Digital Pattern Help.*

#### .NET API для драйвера NI-Digital Pattern

Опционально вы можете установить и использовать .NET API для драйвера NI-Digital Pattern Driver для конфигурирования и управления модулем функционального и параметрического контроля. Для получения более подробной информации обратитесь к справочной системе *Digital Pattern Help.*

Документация по модулю функционального и параметрического контроля, драйверу NI-Digital Pattern Driver и редактору Digital Pattern Editor доступна из меню **Пуск>National Instruments**>**NI Digital Pattern Documentation**, папка **National Instruments**. Основной файл справки **-** digipat.chm, в который встроены все остальные справочные файлы.

### С API для драйвера NI-Digital Pattern

Вы можете использовать динамически подключаемую библиотеку C API драйвера NI-Digital Pattern Driver для конфигурирования и управления модулем функционального и параметрического контроля. Добавьте ссылку к C:\Program Files (x86)\IVI Foundation\IVI\Bin\niDigital\_32.dllдля разработки в 32-разрядной среде или C:\Program Files\IVI Foundation\IVI\Bin\niDigital\_64.dll для разработки в 64-разрядной среде.

#### **Дополнительная информация**

*Примеры для модуля [функционального и параметрического контроля](#page-11-0) на странице 12 Работа с модулем [функционального и параметрического контроля](#page-10-0) на странице 11*

Вы можете работать с PXIe-6571, используя редактор Digital Pattern Editor или поддерживаемую среду разработки приложений.

<span id="page-3-0"></span>Справка *[Digital Pattern Help](http://www.ni.com/manuals)*

## Сопутствующие драйверы

#### NI-DCPower

Драйвер NI-DCPower требуется для использования модулей NI-DCPower в редакторе Digital Pattern Editor. Для получения дополнительной информации об использовании модулей NI-DCPower в редакторе Digital Pattern Editor, обратитесь к справке *Digital Pattern Help*. Для загрузки NI-DCPower посетите *[ni.com/downloads](http://www.ni.com/downloads)*.

#### NI-Sync

Драйвер NI-Sync необходим для поддержки операций, связанных с использованием модуля таймирования и синхронизации PXIe-6674T, например, объединения результатов сравнения модулей функционального и параметрического контроля. Для получения дополнительной информации об использовании PXIe-6674T с модулем функционального и параметрического контроля, обратитесь к справке *Digital Pattern Help*. Для загрузки NI-Sync посетите *[ni.com/downloads](http://www.ni.com/downloads)*.

# <span id="page-3-1"></span>Установка PXIe-6571

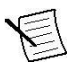

**Примечание:** PXIe-6571 требуется шасси с мощностью источника питания 82 Вт и с охлаждением. Использование модуля в шасси с более низкой мощностью и без охлаждения приведет к ошибке.

1. Перед установкой модуля убедитесь, что к шасси подключен источник питания переменного тока.

Сетевой кабель заземляет шасси и защищает его от электрических повреждений во время установки модуля.

2. Выключите питание шасси.

- 3. Перед установкой проверьте, не повреждены и не погнуты ли контакты слота объединительной панели. Не устанавливайте модуль, если объединительная панель повреждена.
- 4. Снимите черные пластиковые колпачки со всех крепежных винтов на передней панели модуля.
- 5. Определите, какой слот шасси вы будете использовать.

Если вы собираетесь использовать опциональный модуль PXIe-6674T Timing and Synchronization Module, зарезервируйте под него слот синхронизации PXI Express System Timing. На рисунке ниже приведены обозначения типов слотов в шасси.

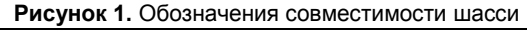

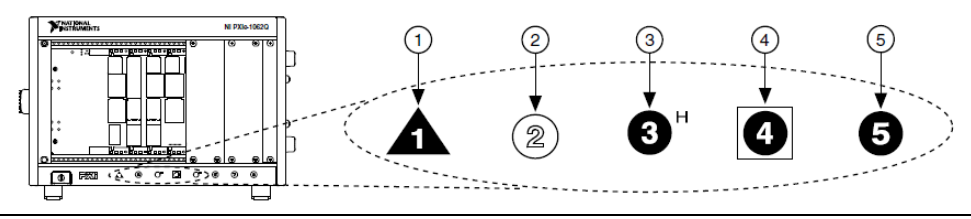

- 1. Слот системного контроллера PXI Express
- 2. Периферийный слот PXI
- 4. Слот синхронизации системы PXI Express
- 3. Гибридный периферийный слот PXI Express
- 5. Периферийный слот PXI Express
- 6. Прикоснитесь к любой металлической части шасси, чтобы снять статический электрический заряд.
- 7. Поместите края модуля в верхнюю и нижнюю направляющие шасси. Задвиньте модуль в слот до упора.

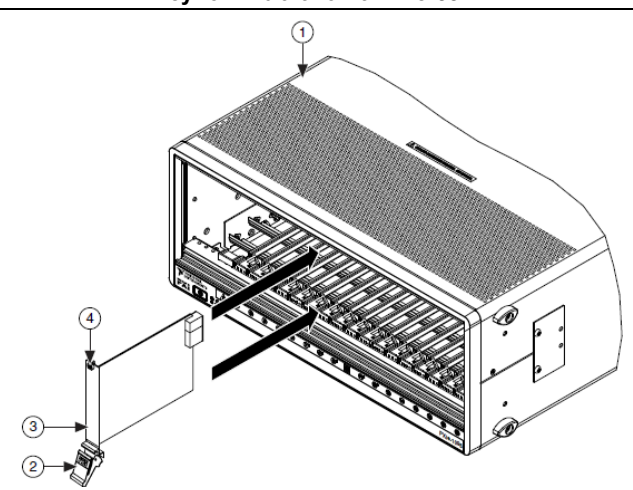

**Рисунок 2.** Установка PXIe-6571

- 1. Шасси PXIe мощностью 82 Вт, с охлаждением
- 2. Ручка эжектора в нижнем положении (эжектор не защелкнут)
- 3. Однослотовый модуль PXI Express
- 4. Невыпадающий винт

8. Закрепите переднюю панель модуля на шасси с помощью винтов на передней панели.

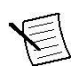

**Примечание:** Затягивание верхнего и нижнего винтов увеличивает механическую прочность, а также обеспечивает электрический контакт передней панели c шасси, что может улучшить качество сигнала и электромагнитные характеристики.

- 9. Закройте все пустые слоты панелями-заглушками EMC или блокираторами слота для максимизации потока охлаждающего воздуха, в соответствии с требованиями вашего приложения.
- 10. Включите питание шасси.

# <span id="page-5-0"></span>Подключение сигналов

### <span id="page-5-1"></span>Передняя панель PXIe-6571

На передней панели PXIe-6571 находится один 68-контактный разъем VHDCI для цифровых данных и управления (DDC – Digital Data and Control). На рисунке ниже показаны передняя панель и схема расположения контактов разъема модуля функционального и параметрического контроля PXIe-6571.

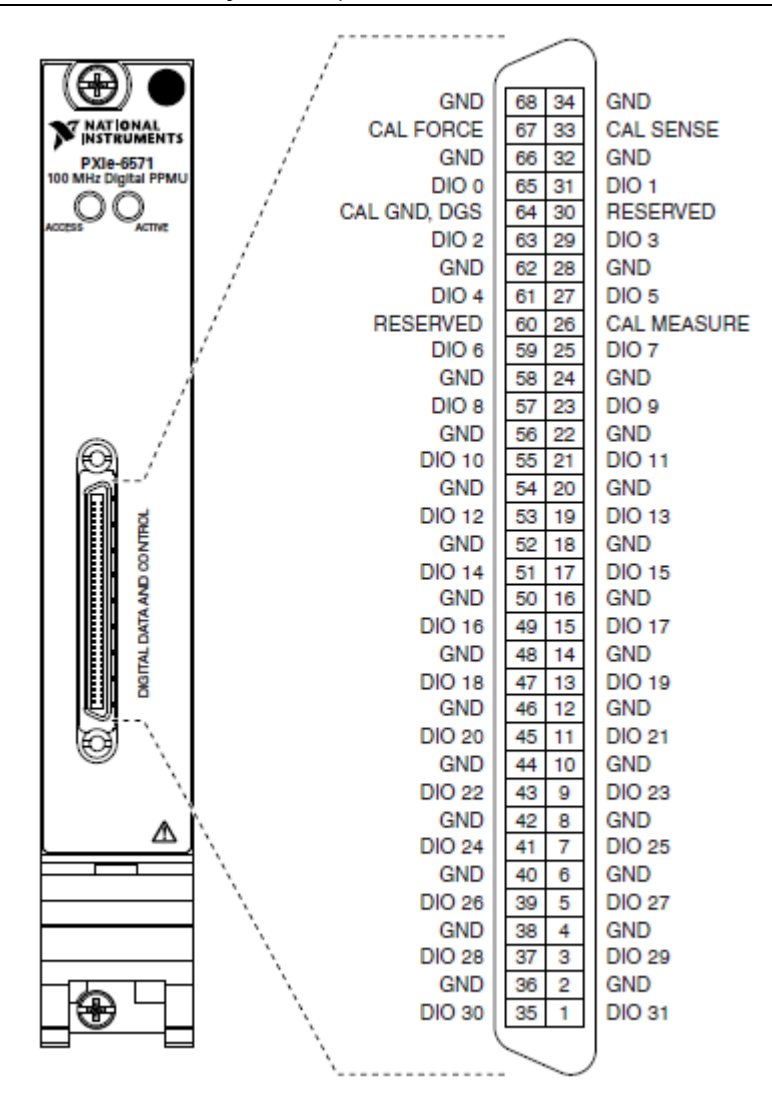

**Рисунок 3.** Передняя панель PXIe-6571

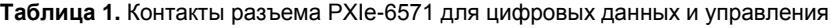

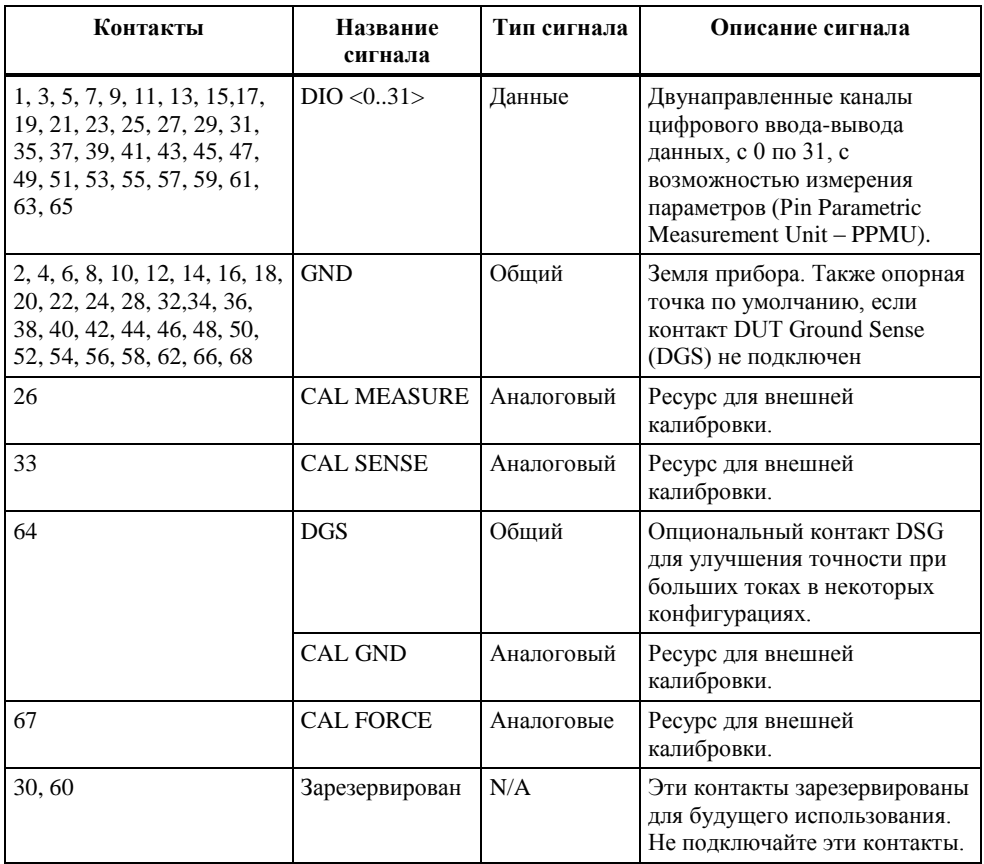

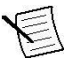

**Примечание:** 32 канала цифрового ввода-вывода данных модуля функционального и параметрического контроля разделены на банки для повышения эффективности операций PPMU: DIO<0..7>, DIO<8..15>, DIO<16..23>, DIO<24..31>. Измерение параметров (PPMU) и измерения частоты выполняются параллельно при выполнении измерений на каналах в разных банках.

#### Светодиодные индикаторы состояния

Индикаторы состояния на передней панели PXIe-6571 обеспечивают обратную связь о функционировании устройства.

Используйте таблицу ниже, чтобы определить состояние PXIe-6571 по светодиоду Access.

#### **Таблица 2.** Светодиодный индикатор Access

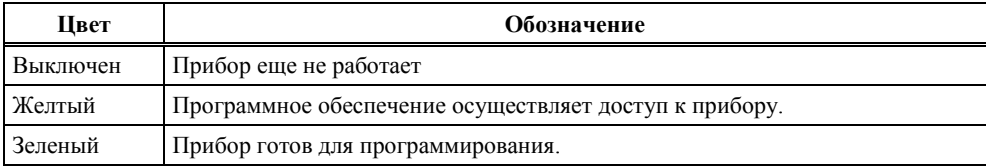

Используйте таблицу ниже, чтобы определить состояние PXIe-6571 по светодиоду Active.

#### **Таблица 3.** Светодиодный индикатор Active

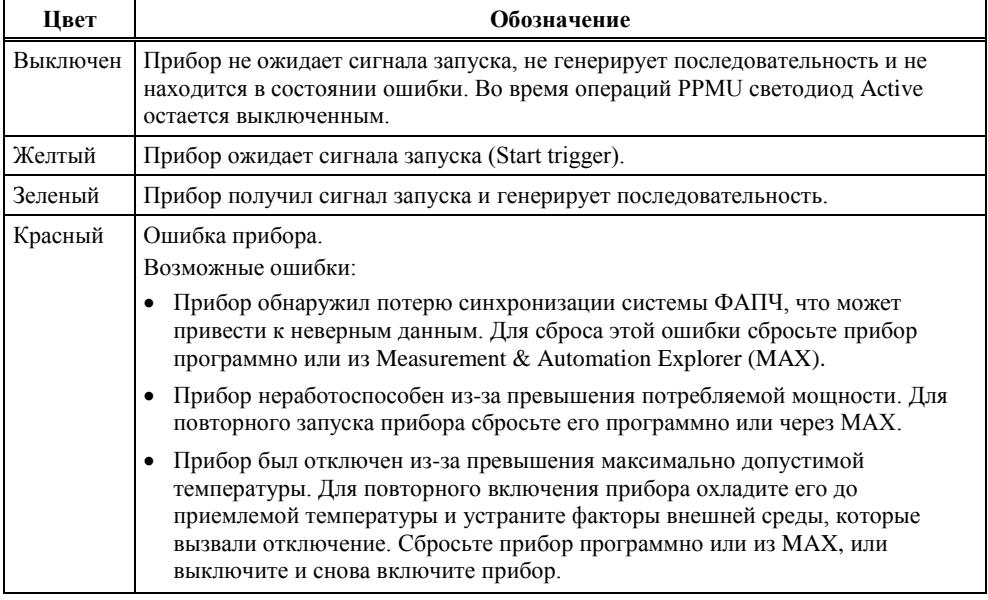

**Примечание:** Если самопроверка, самокалибровка или внешняя калибровка прошли неудачно, возникнет ошибка, но светодиод останется зеленым. Ошибка будет сохраняться до успешного прохождения самопроверки или самокалибровки, либо до перезагрузки устройства.

### <span id="page-8-0"></span>Подключение к тестируемому устройству

Для подключения тестируемого устройства (DUT) к PXIe-6571 вы можете создать пользовательскую интерфейсную плату, обеспечивающую доступ к сигналам DUT. Для получения дополнительной информации обратитесь к документу *Interfacing to the Digital Pattern Instrument or Digital Waveform Instrument using the VHDCI Connector*. Перейдите на сайт *[ni.com/info](http://www.ni.com/info)* и введите информационный код rdinwa, чтобы найти указания по применению.

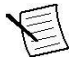

**Примечание:** Если вы собираетесь использовать PXIe-6571 как часть интегрированной системы, например, системы испытаний полупроводников (STS), обратитесь к документации на систему за инструкциями по разработке интерфейсной платы и подключению. Для получения документации на систему свяжитесь с вашим инженером NI по сбыту.

Для подключения пользовательской интерфейсной платы к разъему VHDCI Digital Data and Control PXIe-6571 используйте ответную часть разъема NI для кабеля VHDCI.

# <span id="page-9-0"></span>Аксессуары PXIe-6571

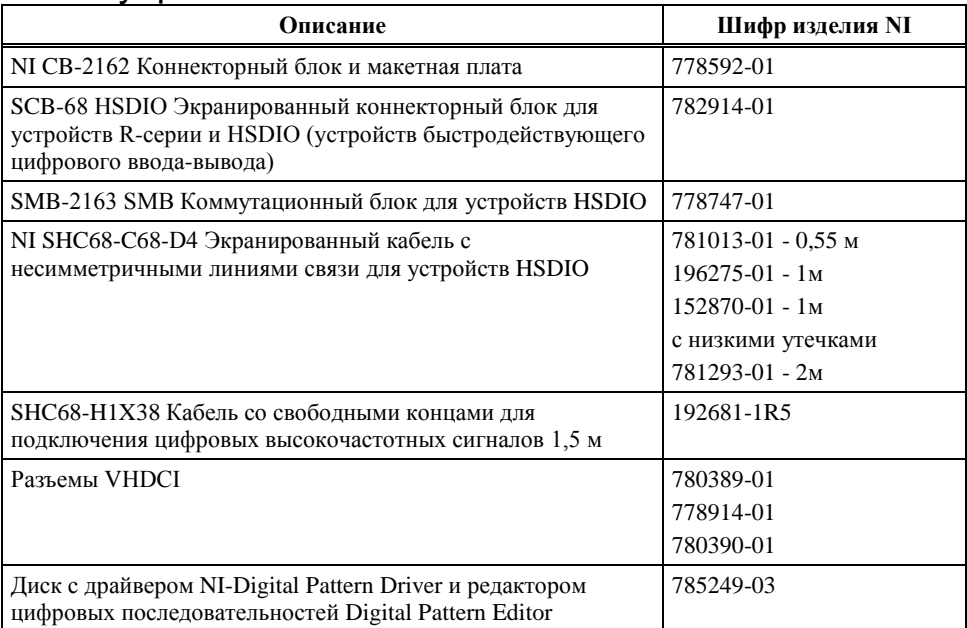

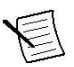

**Примечание:** Для получения дополнительной информации о рекомендуемых аксессуарах для использования в таких системах, как STS, свяжитесь с вашим инженером NI по сбыту.

# <span id="page-9-1"></span>Конфигурирование PXIe-6571 в MAX

Используйте Measurement & Automation Explorer (MAX) для конфигурирования вашего оборудования NI. MAX сообщает другим программам об установленных в системе устройствах NI и их конфигурациях. MAX автоматически инсталлируется с драйвером NI-Digital Pattern Driver.

- 1. Запустите MAX.
- 2. В дереве Configuration разверните пункт **Devices and Interfaces,** чтобы увидеть список установленных устройств NI.

Установленные модули появляются под названием связанного с ними шасси.

3. Разверните в дереве элемент **Chassis**.

MAX перечисляет все модули, установленные в шасси. Имя вашего модуля по умолчанию может быть разным.

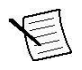

**Примечание:** Если вы не видите ваш модуль, нажмите на клавишу <F5> для обновления списка установленных модулей. Если модуля по-прежнему нет в списке, выключите питание системы, убедитесь, что модуль установлен правильно, и выполните перезагрузку.

- 4. Запишите имя вашего устройства, назначенное MAX. Вы используете его при программировании NI PXIe-6571.
- 5. Выполните самотестирование устройства. Для этого выберите устройство в дереве конфигурации и щелкните по кнопке **Self- Test** на панели инструментов MAX.

Самотестирование из MAX выполняет базовую проверку аппаратных ресурсов и занимает несколько минут.

# <span id="page-10-0"></span>Работа с модулем функционального и параметрического контроля

Вы можете работать с PXIe-6571, используя редактор Digital Pattern Editor или поддерживаемую среду разработки приложений.

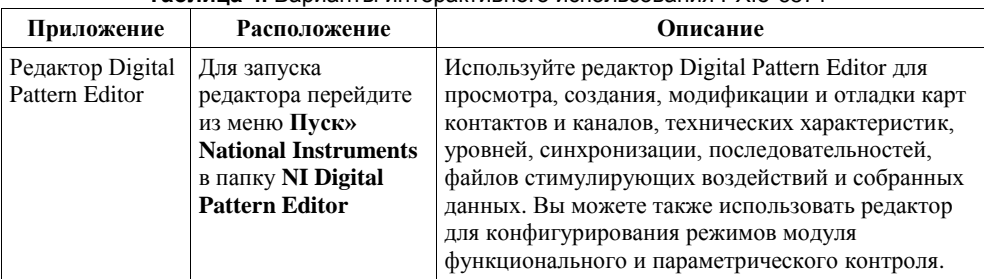

#### **Таблица 4.** Варианты интерактивного использования PXIe-6571

#### **Таблица 5.** Варианты программирования PXIe-6571

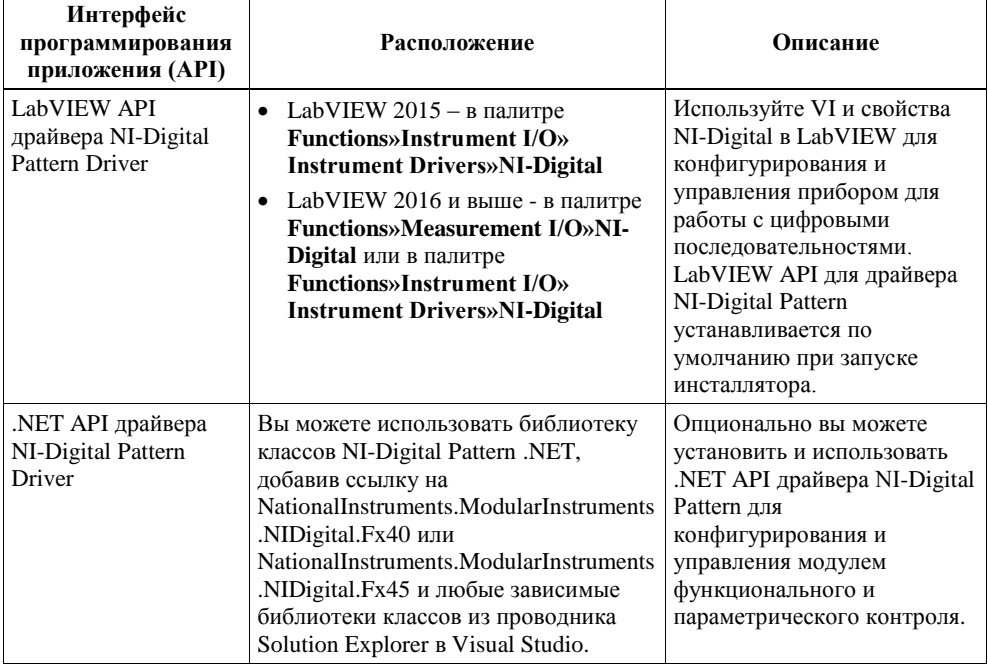

### <span id="page-11-0"></span>Примеры применения модуля функционального и параметрического контроля

Чтобы найти примеры программирования и применения, обратитесь к следующей таблице.

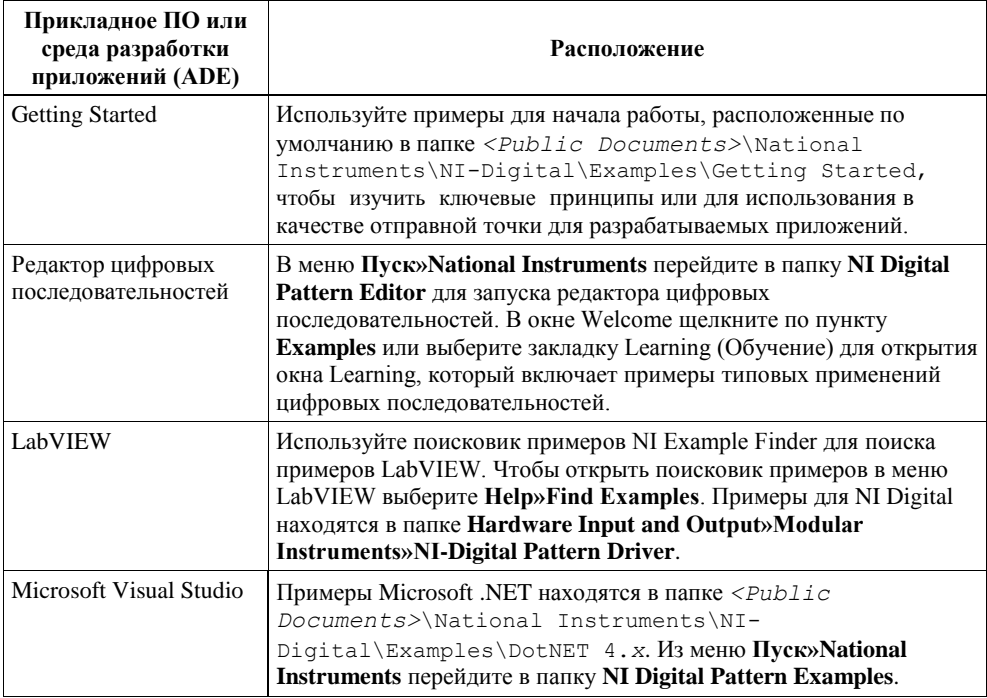

#### **Таблица 6.** Расположение примеров для драйвера NI-Digital Pattern

# <span id="page-11-1"></span>Решение проблем

Если после завершения процедуры устранения неполадок проблема не исчезнет, обратитесь в службу технической поддержки NI или посетите сайт *[ni.com/support](http://www.ni.com/support)*.

# <span id="page-11-2"></span>Что делать, если PXIe-6571 не появляется в MAX?

- 1. В дереве Configuration MAX раскройте ветвь **Devices and Interfaces.**
- 2. Разверните дерево **Chassis,** чтобы увидеть список установленных устройств, и нажмите на клавишу <F5>, чтобы обновить список.
- 3. Если устройства по-прежнему нет в списке, выключите питание системы, убедитесь, что устройство установлено правильно, и выполните перезагрузку.
- 4. Перейдите в диспетчер устройств.

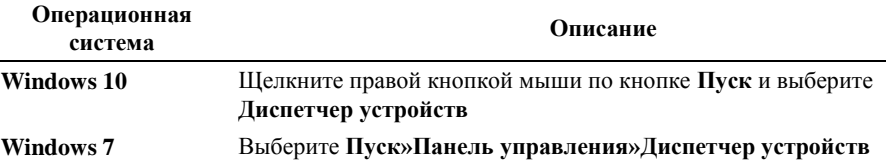

- 5. Убедитесь, что PXIe-6571 виден в диспетчере устройств.
	- a) Убедитесь, что под пунктом NI имеется пункт PXIe-6571.

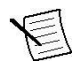

**Примечание:** Если вы используете ПК с устройством дистанционного управления системой PXI, убедитесь также, что в разделе Системные устройства отсутствуют ошибки в пункте **PCI-to-PCI Bridge**.

b) Если ошибки есть, переустановите NI-FGEN и PXIe-6571.

#### <span id="page-12-0"></span>Что делать, если модуль не прошел самотестирование?

- 1. Перезагрузите систему.
- 2. Запустите MAX и проведите повторное самотестирование устройства.
- 3. Выключите питание шасси.
- 4. Установите модуль в другой слот.
- 5. Включите питание шасси.
- 6. Снова выполните самотестирование.

### <span id="page-12-1"></span>Почему светодиод ACCESS выключен, когда шасси включено?

Светодиод может не загораться, если модуль не сконфигурирован в MAX. Прежде чем продолжать, убедитесь, что PXIe-6571 появляется в MAX.

Если светодиод ACCESS LED не загорается после включения шасси, проблема может заключаться в шинах питания шасси, в модуле или в самом светодиоде.

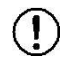

**Внимание!** Подключайте внешние сигналы только когда включено питание PXIe-6571. Подключение внешних сигналов к выключенному устройству может привести к его повреждению.

- 1. Отключите все сигналы от передней панели модуля.
- 2. Выключите питание шасси.
- 3. Извлеките модуль из шасси и осмотрите его на предмет повреждений. Не устанавливайте поврежденный модуль.
- 4. Установите модуль в другой слот шасси.
- 5. Включите питание шасси.

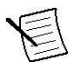

**Примечание:** При использовании ПК с устройством для дистанционного управления системой PXI, включите питание шасси до включения питания компьютера.

- 6. Проверьте, появляется ли модуль в MAX.
- 7. Перегрузите устройство из MAX и запустите самотестирование.

# <span id="page-13-0"></span>Куда обратиться далее

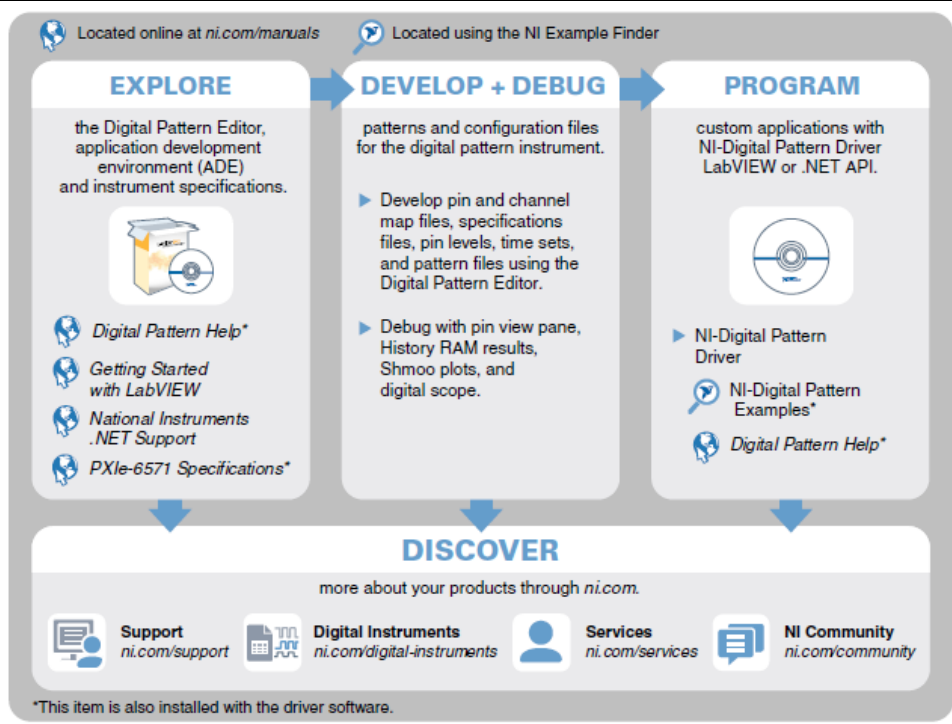

# <span id="page-13-1"></span>Всемирная поддержка и обслуживание

Веб-сайт NI является полноценным ресурсом вашей технической поддержки. На странице *[ni.com/support](http://www.ni.com/support)* вы можете получить любую информацию, начиная с выявления неисправностей и ресурсов для самостоятельного поиска ответов по разработке приложений и заканчивая возможностью поддержки по электронной почте либо по телефону специалистами NI.

Посетите страницу *[ni.com/services](http://www.ni.com/services)* для получения информации об услугах, предлагаемых NI.

Посетите страницу *[ni.com/register](http://www.ni.com/register)* для регистрации вашего продукта NI. Регистрация продукта облегчает техническую поддержку и гарантирует, что вы будете получать важные обновления от NI.

Штаб-квартира корпорации NI расположена по адресу 11500 North Mopac Expressway, Austin, Texas, 78759-3504. National Instruments имеет также офисы по всему миру. Для получения поддержки по телефону в США создайте запрос на странице *[ni.com/support](http://www.ni.com/support)* или позвоните по номеру 1 866 ASK MYNI (275 6964). Для получения поддержки по телефону вне США посетите раздел *Worldwide Offices* на странице *[ni.com/niglobal](http://www.ni.com/niglobal)* для доступа к веб-сайтам филиалов, где имеется обновляемая контактная информация.

Информация может быть изменена без уведомления. Обратитесь к документу *NI Trademarks and Logo Guidelines* на сайте ni.com/trademarks для получения дополнительной информации о торговых марках National Instruments. Названия других упомянутых в данном руководстве изделий и производителей являются торговыми марками или торговыми именами соответствующих компаний. Для получения информации о патентах, которыми защищены продукция или технологии National Instruments, выполните команду **Help»Patents** из главного меню вашего программного обеспечения, откройте файл patents.txt на имеющемся у вас компакт-диске или откройте документ *National Instruments Patent Notice* на странице ni.com/patents. Информацию о лицензионном соглашении с конечным пользователем (EULA), а также правовые положения сторонних производителей вы можете найти в файле readme вашего продукта NI. Обратитесь к документу *Export Compliance Information* на странице ni.com/ legal/export-compliance за глобальными принципами торговой политики NI, а также для получения соответствующих кодов HTS, ECCN и других данных об экспорте/импорте. NI НЕ ДАЕТ НИКАКИХ ЯВНЫХ ИЛИ ПОДРАЗУМЕВАЕМЫХ ГАРАНТИЙ ОТНОСИТЕЛЬНО ТОЧНОСТИ ЭТОЙ ИНФОРМАЦИИ И НЕ НЕСЕТ ОТВЕТСТВЕННОСТИ ЗА ЛЮБЫЕ ОШИБКИ. Для покупателей из правительства США: Данные, содержащиеся в этом руководстве, были разработаны на личные средства и подпадают под действие применимых ограниченных прав и ограниченных прав на данные в порядке, предусмотренном законами FAR 52.227-14, DFAR 252.227-7014 и DFAR 252.227-7015.

© 2018 National Instruments. All rights reserved.

377480A-01 16 мая 2018